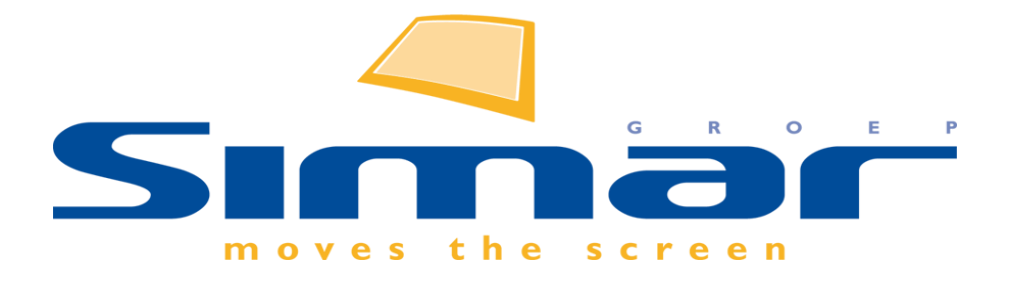

# SIMAR-Design FX

# How to … Spiegelen van een ontwerp

*FX versie 6 , 3/10/2018*

## **SIMAR-Design FX: Spiegelen van een ontwerp**

#### **INHOUDSOPGAVE**

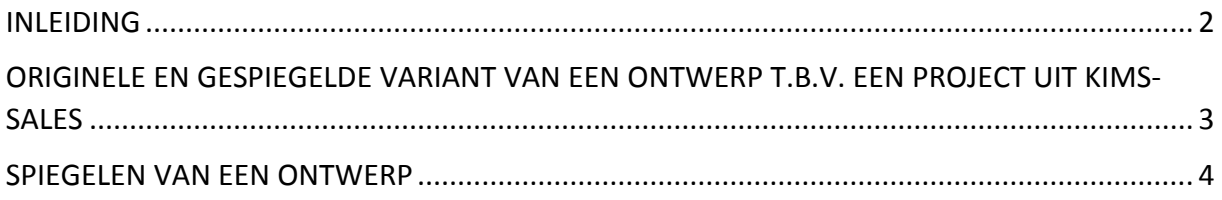

#### <span id="page-1-0"></span>**INLEIDING**

In deze handleiding wordt uitgelegd hoe u een ontwerp kunt spiegelen met SIMAR-Design FX. Er wordt ook uitgelegd hoe u dit ook kunt doen in combinatie met KIMS-Sales.

Het spiegelen van een ontwerp in SIMAR-Design FX is een handige functie in het geval dat:

- U voor een klant een ontwerp gemaakt heeft maar de woning van de klant een gespiegelde woning blijkt te zijn.
- U voor een project de opdracht heeft een ontwerp te maken dat zowel in de originele als in de gespiegelde variant toegepast zal worden.

#### **NB: Deze handleiding heeft betrekking op de mogelijkheden van SIMAR-Design FX versie 5.**

## <span id="page-2-0"></span>**ORIGINELE EN GESPIEGELDE VARIANT VAN EEN ONTWERP T.B.V. EEN PROJECT UIT KIMS-SALES**

Als u naast het originele ontwerp een gespiegelde variant wilt maken, zoals dat vaak voorkomt in projecten, maakt u allereerst een kopie van de betreffende offerte. Zo maakt u handig gebruik van gegevens die ook van toepassing zijn op de gespiegelde variant en blijft het origineel bewaard.

In KIMS-Sales vindt u deze optie onder **Beheer orders**. Kies dan voor **Kopie maken referentie**.

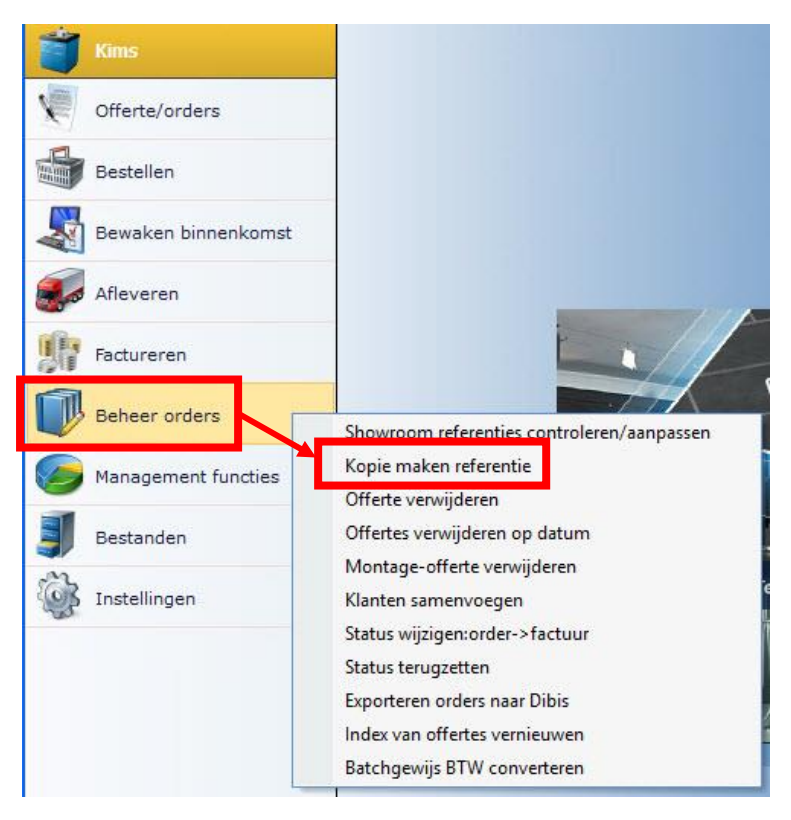

De kopie krijgt een nieuw referentienummer. U opent de kopie en spiegelt deze op de manier zoals beschreven staat in het volgende hoofdstuk. Zo staan zowel de originele als de gespiegelde versie in het systeem opgeslagen.

**LET OP**: Als u de module "Projecten" van Simar gebruikt, dient u een kopie van de modelofferte te maken dat u vervolgens spiegelt.

#### <span id="page-3-0"></span>**SPIEGELEN VAN EEN ONTWERP**

U opent het ontwerp in SIMAR-Design FX vanuit de betreffende offerte die u heeft gemaakt, dit kan het origineel zijn of de kopie. Indien u enkel met het tekenpakket werkt dan opent u gewoon de tekening. Ga vervolgens naar het tabblad **START** en klik op de functie **Spiegelen**.

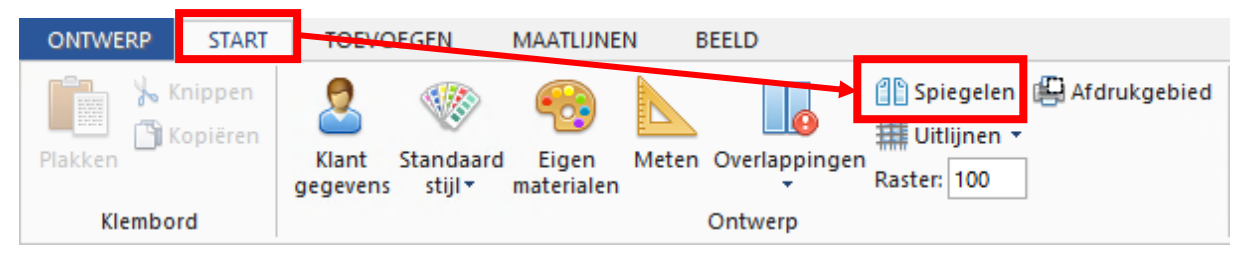

Er verschijnt een venster **Spiegel ontwerp** waarin u kunt aangeven of het ontwerp verticaal (over de Y-as) of horizontaal (over de X-as) gespiegeld moet worden.

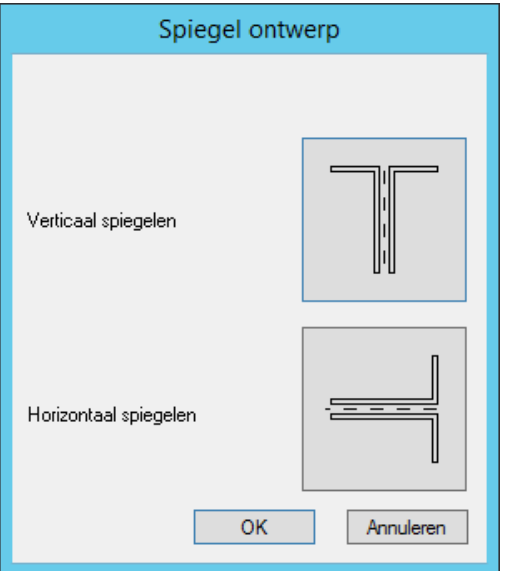

Maak uw keuze, klik op **OK** en het ontwerp wordt gespiegeld.

**LET OP:** Automatisch geplaatste artikelen zoals werkbladen, plinten, lichtlijsten en dergelijke worden uit het gespiegelde ontwerp verwijderd. U dient deze opnieuw automatisch te plaatsen.

Omdat SIMAR-Design FX en het offerteprogramma KIMS-Sales volledig geïntegreerd werken wordt ook in de offerte de volgorde van artikelen automatisch aangepast. Mocht u in de offerte zelf artikelen toegevoegd hebben dan dienen de posities van deze artikelen wellicht nog aangepast te worden

Het oorspronkelijke ontwerp bestaat niet meer. De gespiegelde versie is nu het origineel en derhalve de blauwdruk voor uw offerte in KIMS-Sales. Werkt u enkel met het tekenpakket dan heeft het systeem automatisch een nieuw ontwerp geopend met de gespiegelde tekening. U zult dit merken aan het Dollar teken '\$' dat nu voor de originele bestandsnaam staat.

```
SIMAR-Design FX - ISOntwerp1
```